### $\blacktriangleright$ 音楽プレーヤーの設定方法 (Ver1.1)

本書では、Windows/Macで使われる主要な音楽プレーヤーの設定方法を説明します。

※説明対象: Accuphase USB Utility Ver1.0(1.0a)~1.4、Accuphase USB Utility2、Accuphase USB Utility3 の CD が付属する機器

## ※特に断りが無い限り文中ではそれぞれ、USB Utility1、USB Utility2、USB Utility3 と表します

※説明に使用している画面は、特に断りが無い限り Windows10+ Accuphase USB Utility3 の画面例です。 ※パソコン(以下、PC)に CD プレーヤー/プロセッサーを USB ケーブルで接続した状態で設定を行っ

ークのイントンのイコンクラインのスタックを設定しています。<br>て下さい。接続しないと、接続機器の一覧に"Accuphase USB Audio Device"等は表示されません。

### ※設定を間違えると音が出ないだけでなく、非常に大きなノイズ等が発生することがあります。設定を変え た後に音を出す時は、プリアンプの音量を絞って正常な音が出ることを確認した後に適当な音量に上げて 下さい。

#### ●foobar2000

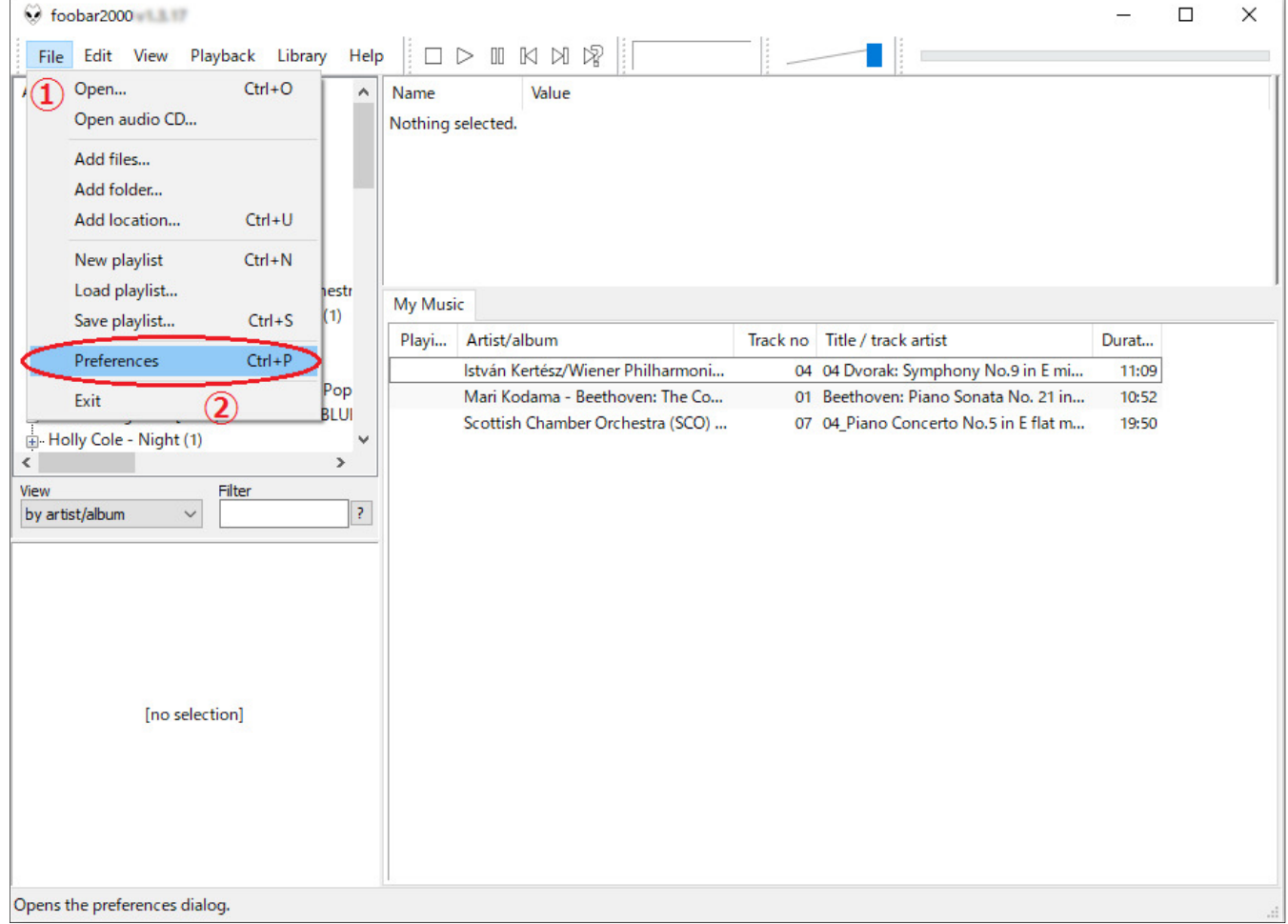

# 図 1.foobar2000 起動時の画面

①起動時の画面左上、「File」をクリックします。

②一覧から「Preferences」をクリックすると、図 <sup>2</sup> の様な画面が表示されます。

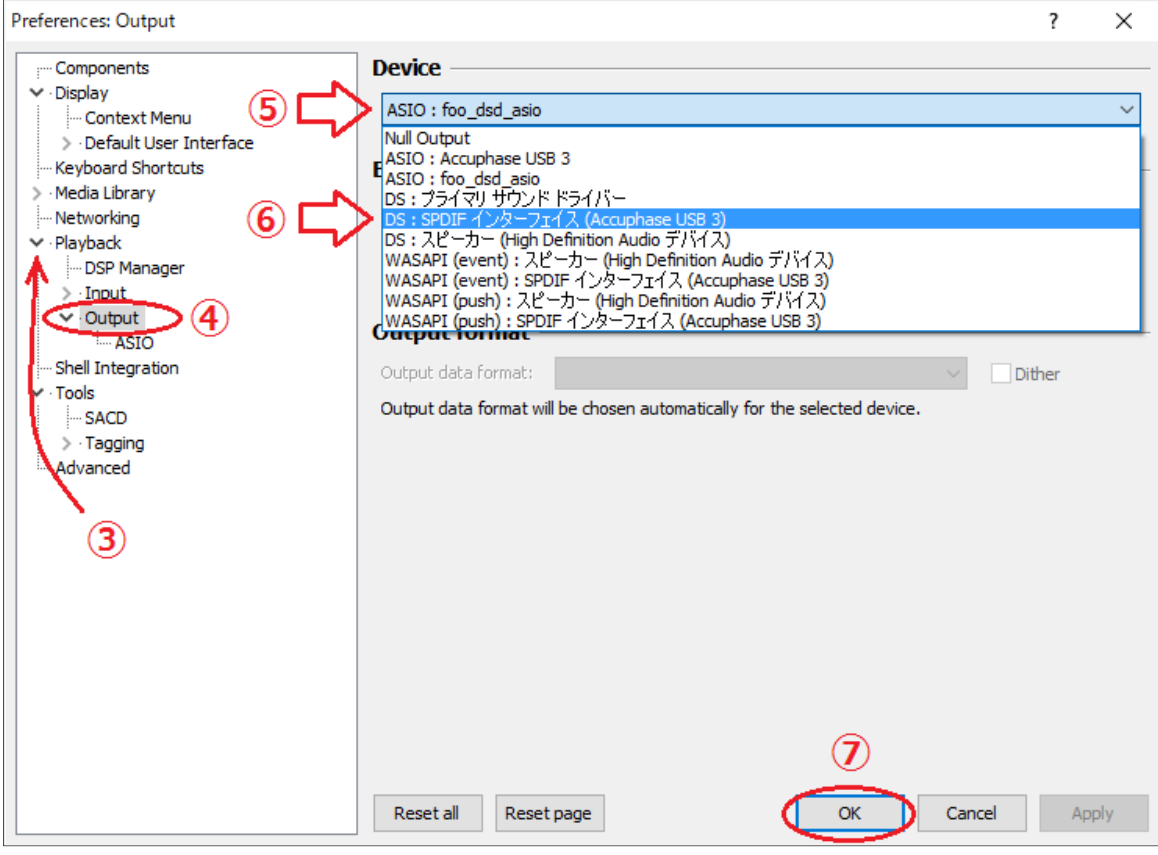

**図 2.foobar2000** - Preferences 画面

3画面左側の設定項目から「Playback」の左側の小さなマーク(▷、>など)をクリックします。

④一覧から「Output」をクリックします。

⑤画面右側、「Device」欄(図 <sup>2</sup>-⑤の部分)をクリックします。

- ⑥一覧から「SPDIF …. (□□□)」をクリックします。□□□の文字列はお使いの USB Utility のバージョ ンによって変わります。ンによって変わります。<br>●DC-901 に付属のドライバ(Ver1.0/1.0a)をお使いの場合:「Accuphase DC-901 Audio Device」
	-
	- ●その他の USB Utility**X** をお使いの場合 :「Accuphase USB Audio」、または「Accuphase USB Audio」 DeviceX」、または「Accuphase USB X」と表示されます。
		- ※<sup>X</sup> は任意の数字、若しくは空
		- ※お使いの機器やソフトウェアのバージョンなどによって、表示される文字列は若干変わりますが、「Accuphase」に続く文字列、数字で区別して下さい。

<sup>⑦</sup>OK ボタンを押して設定を確定し、foobar2000 を再起動します。

●ASIO モードの設定方法は、弊社 Web サイトより「foobar2000 で DSD ファイルを再生するための設定方

#### ●Windows Media Player

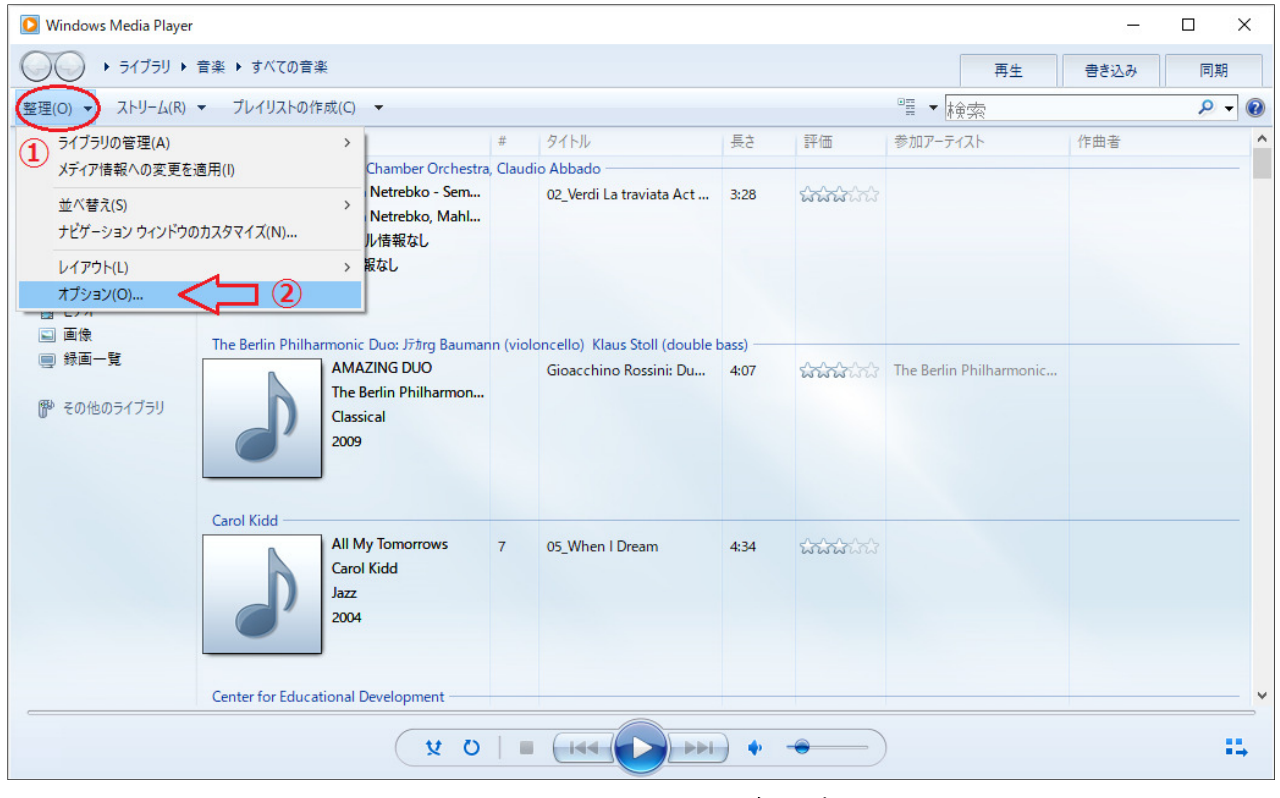

図 3. Windows Media Player 起動時の画面

①起動時の画面左上、「整理」をクリックします。

<sub>◎~会がウ</sub>ッ<sub>口出生土、</sub><br>②一覧から「オプション」をクリックすると、図4の様なウィンドウが表示されます。

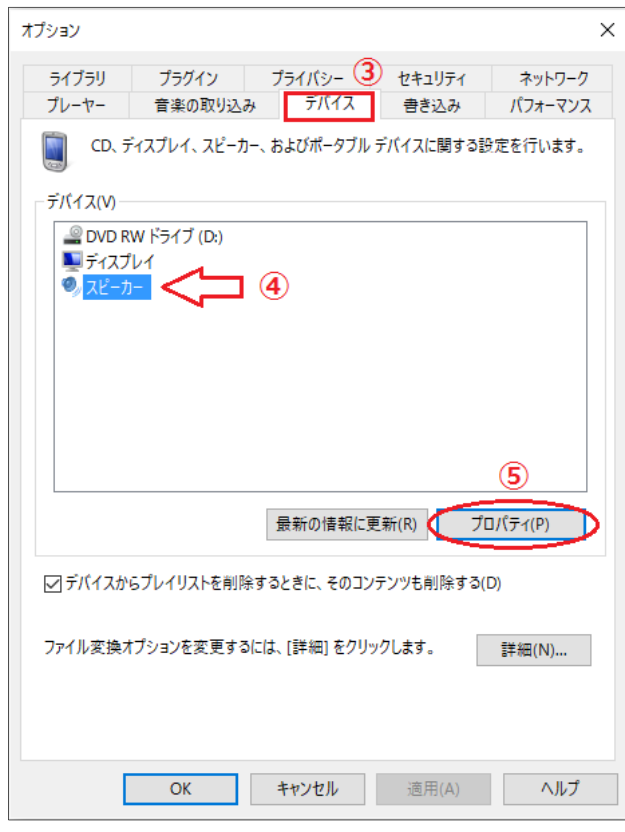

図 4. Windows Media Player - オプション画面

③ウィンドウ内の「デバイス」タブをクリックします。 ④デバイス一覧から「スピーカー」をクリックします。 ⑤プロパティボタンをクリックすると、図5の様なウィンドウが表示されます。

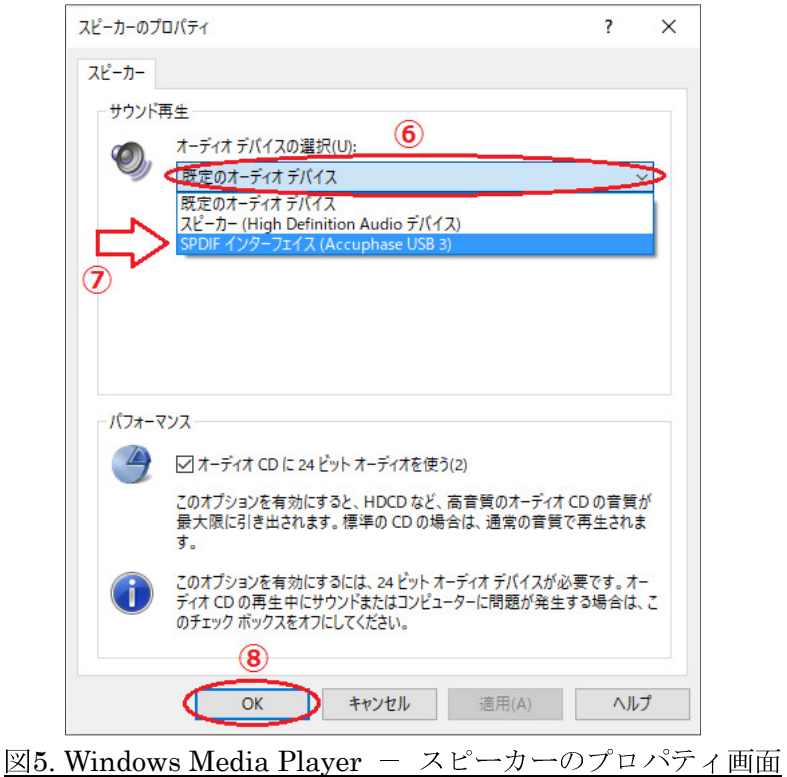

⑥「サウンド再生」欄の「オーディオデバイスの選択」欄(図5-⑥の部分)をクリックします。

⑦一覧から「SPDIF …. (□□□)」をクリックします。□□□の文字列はお使いのUSB Utilityのバージョン によって変わります。

●DC-901 に付属のドライバ(Ver1.0/1.0a)をお使いの場合:「Accuphase DC-901 Audio Device」

●その他の USB Utility**X** をお使いの場合 :「Accuphase USB Audio」、または「Accuphase USB Audio」 DeviceX」、または「Accuphase USB X」と表示されます。

※<sup>X</sup> は任意の数字、若しくは空

※お使いの機器やソフトウェアのバージョンなどによって、表示される文字列は若干変わりますが、「Accuphase」に続く文字列、数字で区別して下さい。

<sup>⑧</sup>OKボタンを押して設定を確定し、Windows Media Playerを再起動します。

#### OiTunes (Macintosh)

※Macintosh の説明に使用している画面は、macOS 10.12 Sierra の画面例です。 ※Macintosh ではドライバのインストールは不要です。

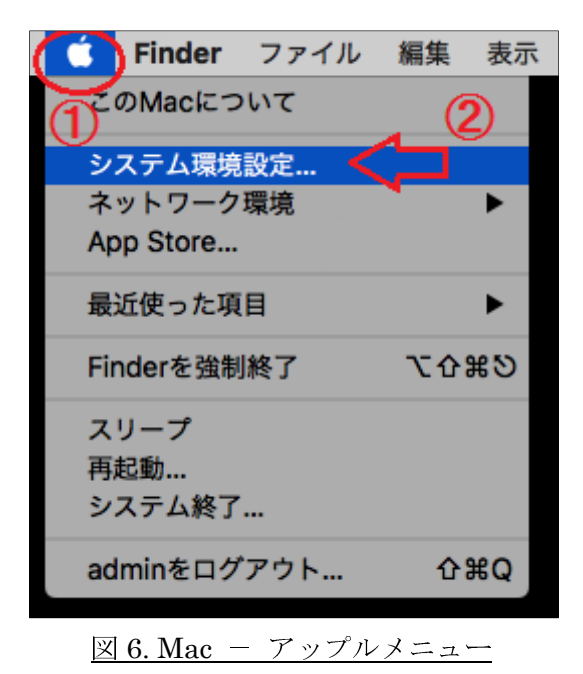

①画面左上、アップルメニューをクリックします。

◎ □ □ □ エ、/ / / / / / \_ \_ <u>。</u>/ / / / 。 。 、 。<br>②一覧から「システム環境設定」をクリックすると、図7のような画面が開かれます。

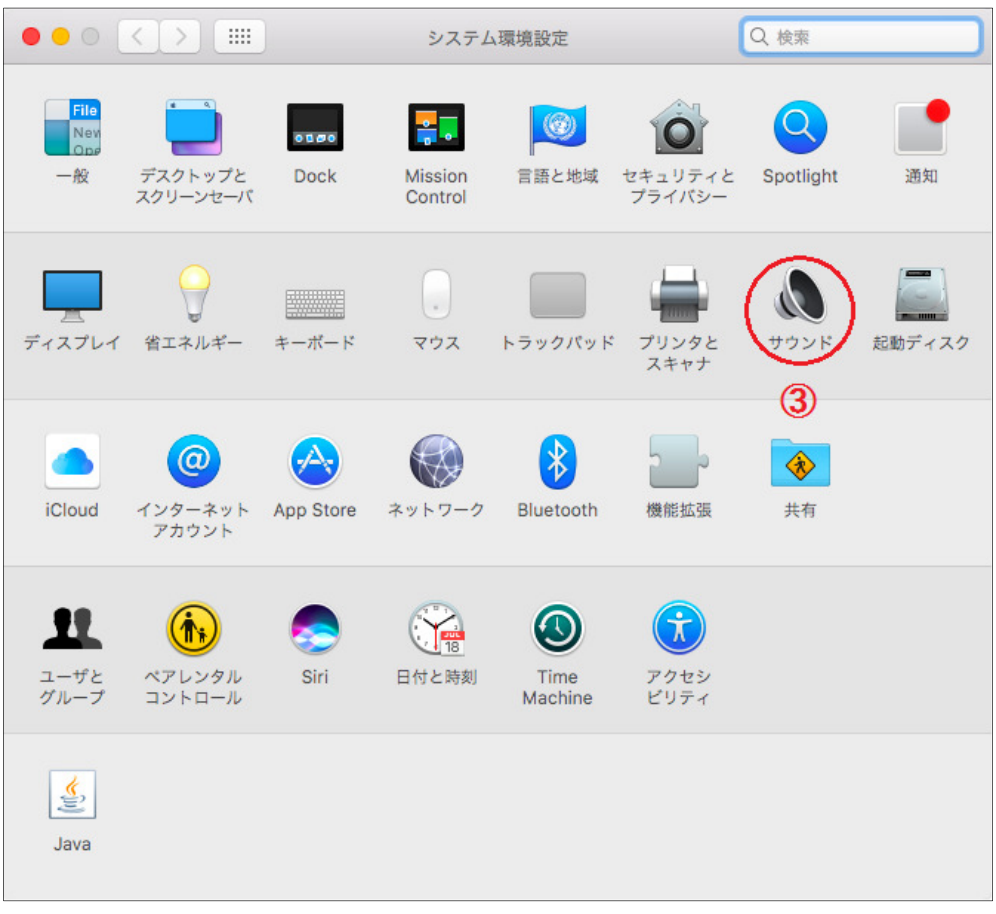

図 7. Mac - システム環境設定

③一覧から「サウンド」(図 7-③)をクリックすると、図 8 のようなウィンドウが表示されます。

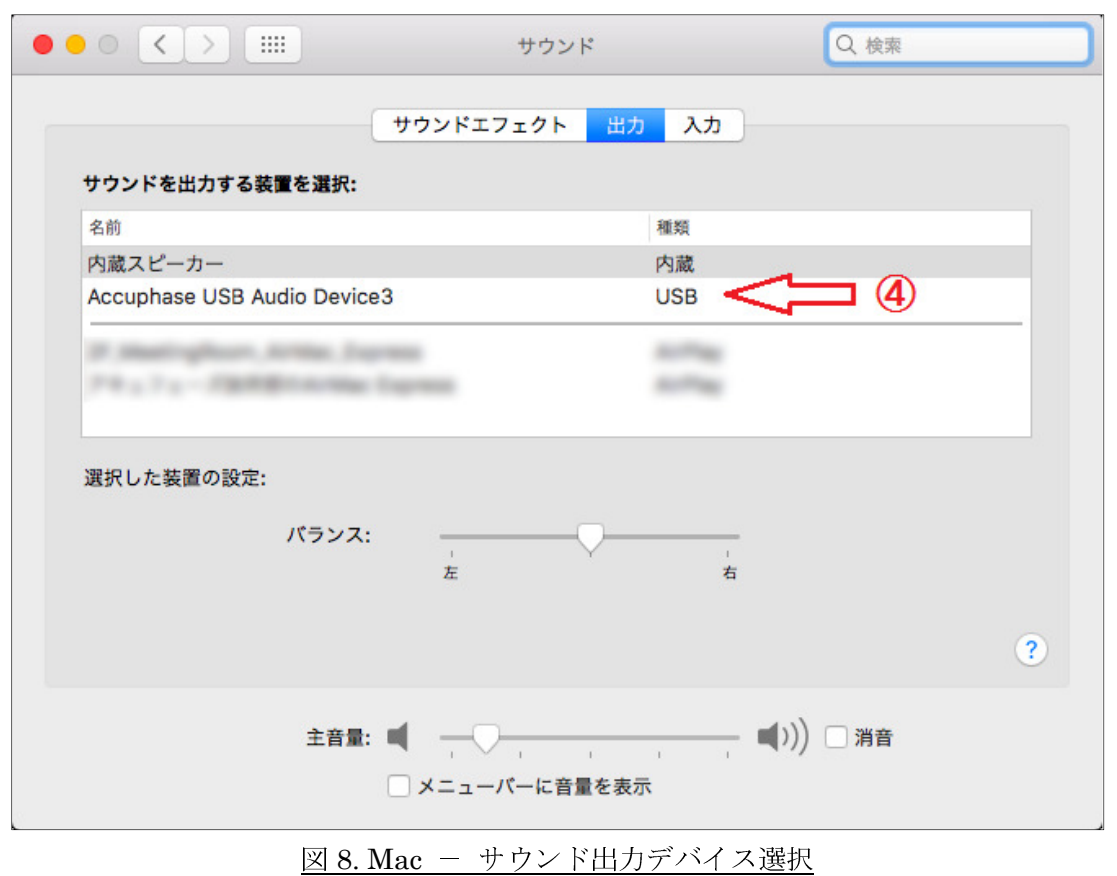

- ④「サウンドを出力する装置を選択」の一覧から、次の装置を選択(クリック)して下さい。※文字列はお使いの機器によって変わります。
	- ●DC-901 をお使いの場合:「Accuphase Lab, Inc. DC-901 (High-Speed)」

●<del>コッパトッ<sub>の出</sub>: Incerphase Lab, Inc. De ser ungh bpeed</del>」<br>●その他の USB Utility**X** CD 付属の機器をお使いの場合: 「Accuphase USB Audio」、または 「Accuphase USB Audio DeviceX」、または「Accuphase USB X」と表示されます。

※<sup>X</sup> は任意の数字、若しくは空

⑤その他の設定項目は図 <sup>8</sup> と同じにした後、ウィンドウを閉じます。

※Windows10 は米国 Microsoft Corporation の登録商標です。 ※Macintosh、macOS は米国 Apple, Inc.の登録商標です。

変更履歴

'14/11 Ver1.0 初版

'18/6 Ver1.1 USB Utility3 の発表に伴い、文言を変更 ここと offityo の元女にコート、

-------------------------------------------------------------------------------------------------------------------------------------------------